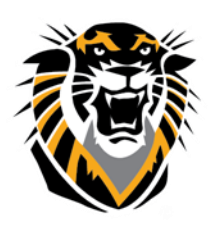

# FORT HAYS STATE UNIVERSITY **LEARNING TECHNOLOGIES**

# Forward thinking. World ready. Adaptive Release

Adaptive release allows instructors to release course content based on rules that they create; in other words, you can control what content is made available to which students and under what conditions they are allowed to see it. Rules can be created for individuals or groups, based on criteria related to date, time, assessment scores or attempts, and the review status of other items in the course. For example, you can:

- Allow students to view a particular unit or resource only after they have attained a minimum score on a quiz.
- Share different supplementary materials with groups of students working on different projects.
- Share different schedule materials and syllabi with students in different sections but using the same course shell.
- Restrict students from joining a discussion forum until they have reviewed relevant course materials.
- Make the next assignment available only to those who have read specific material.

The following options are available with the Adaptive Release tool.

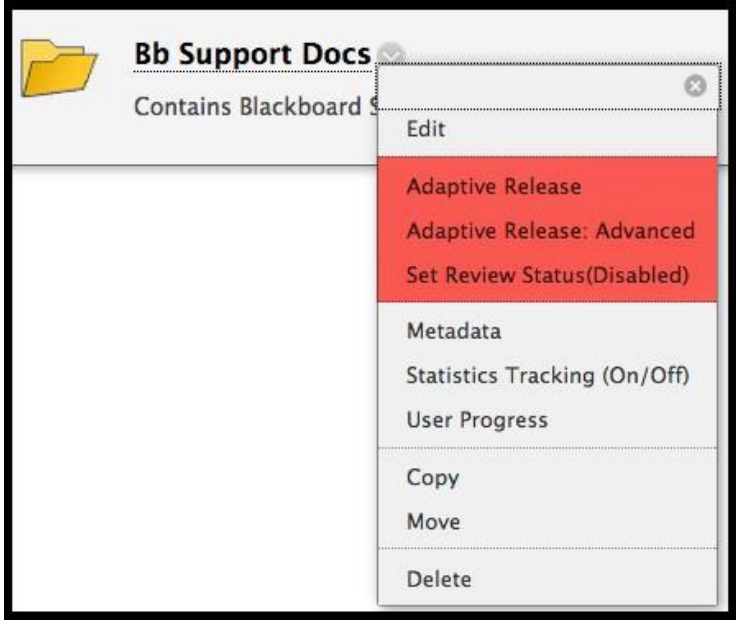

 **Adaptive Release** – used to create basic rules for an item. In this tool only one rule per item may be created.

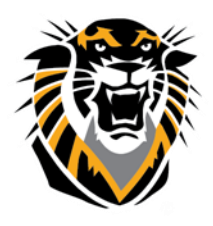

# FORT HAYS STATE UNIVERSIT **LEARNING TECHNOLOGIES**

## Forward thinking. World ready.

- **Adaptive Release**: **Advanced** this feature allows instructors to create multiple rules per item. For example, if different rules apply for different Groups in a course this feature should be used.
- **Set Review Status** this feature allows instructors to set a variable that tracks student review of materials.

### **Creating Adaptive Release Rules**

An Adaptive Release rule consists of a set of criteria that define the visibility of a content item to students. Criteria are the parts that make up the rule. For example, date and membership are two different criteria types. Each content item may have multiple rules and each rule may consist of multiple criteria. To view an item, a student must meet all criteria before the item is made available.

For example, the instructor may add an Assignment to a course:

A. One rule for this Assignment may allow all students in Group 1 to view the Assignment after a specific date. For this rule you would set date and membership criteria.

B. Another rule for this assignment may allow all students in Group 2 to view the Assignment once they had passed Quiz 1. This rule would require you to set membership and gradebook criteria.

C. A third way of using Adaptive Release is to create rules that ensure that students read a piece of content before proceeding to a test, activity, or new unit. For this type of rule you would enable the review status for the content, and Review Status criteria in the Adaptive Release rules.

D. You can also set up rules that are applied to specific students.

In the next section we will step through how to set-up these three type of rules. Note: Groups must be created before Adaptive Release rules can be created for groups.

## **A. Adaptive Release Rule for restricting the availability of an assignment after a specific date for a group of students:**

1. Make sure your "**Edit Mode**" is **ON**:

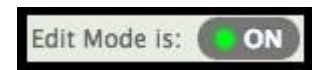

2. Navigate to the content area that contains the item that is going to be restricted.

3. Scroll over the item and select the down arrow to expand the list of options.

4. Select **Adaptive Release** from this list of options.

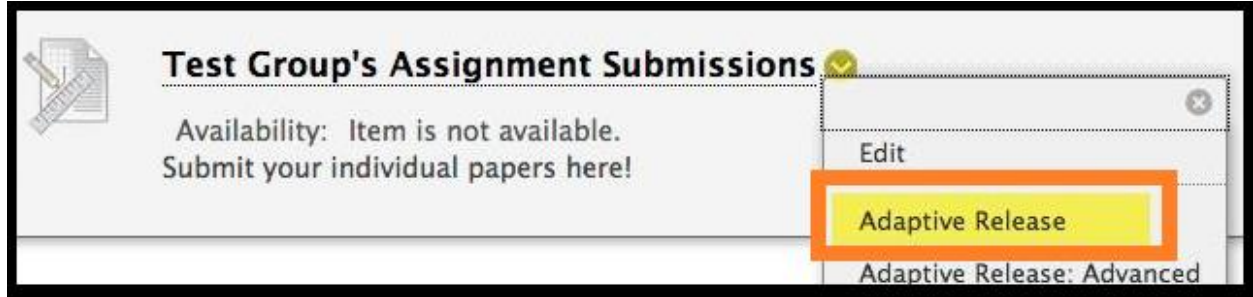

**Questions? Contact TigerTech at 785-628-3478. FACULTY ONLY email bbsupport@fhsu.edu.**

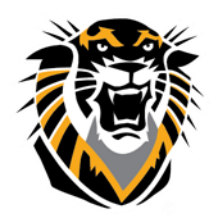

## FORT HAYS STATE UNIVERSIT **LEARNING TECHNOLOGIES**

## Forward thinking. World ready.

5. Check the boxes needed for your Display After or Display Until and select your desired dates for when you would like the assignment to display for the group.

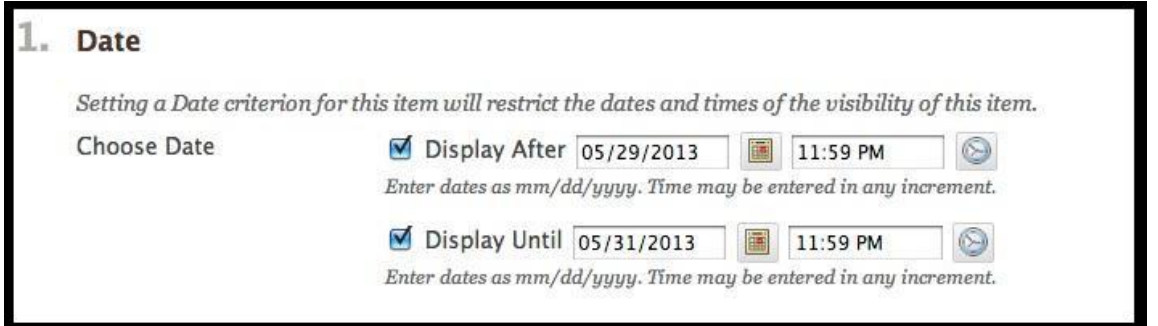

6. In the membership section, highlight the group you wish to make the assignment available to and click on the right arrow to move the group into the "Selected" box:

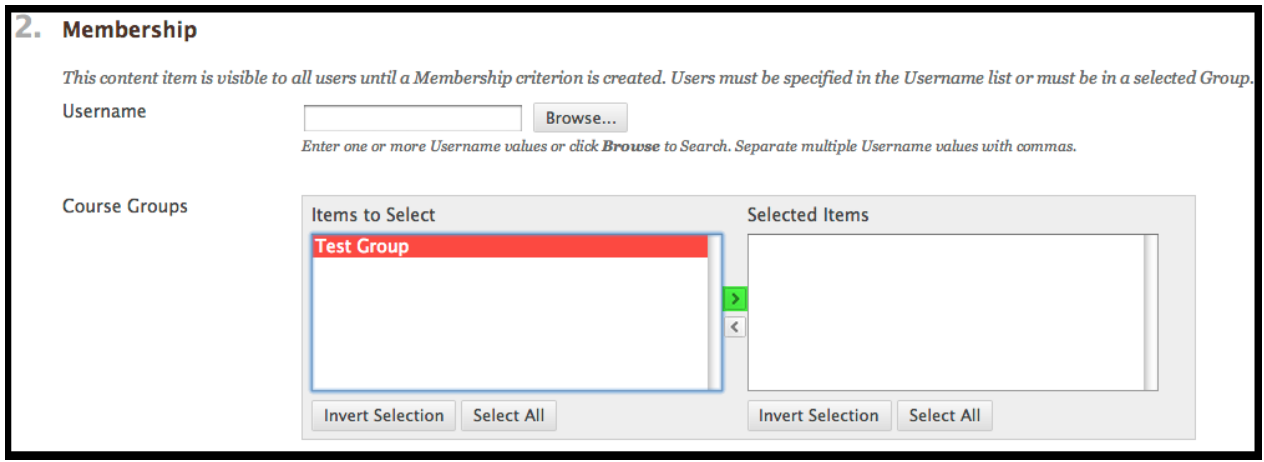

7. Select the **Submit** button at the bottom or top of the page to save the Adaptive Release rule.

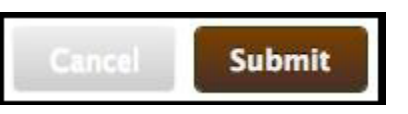

### **B. Adaptive Release Rule for restricting the availability of an assignment until after a group of students pass a quiz**

1. Make sure your "**Edit Mode**" is **ON**:

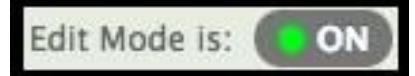

- 2. Navigate to the content area that contains the item that is going to be restricted.
- 3. Scroll over the item and select the down arrow to expand the list of options.
- 4. Select **Adaptive Release** from this list of options.

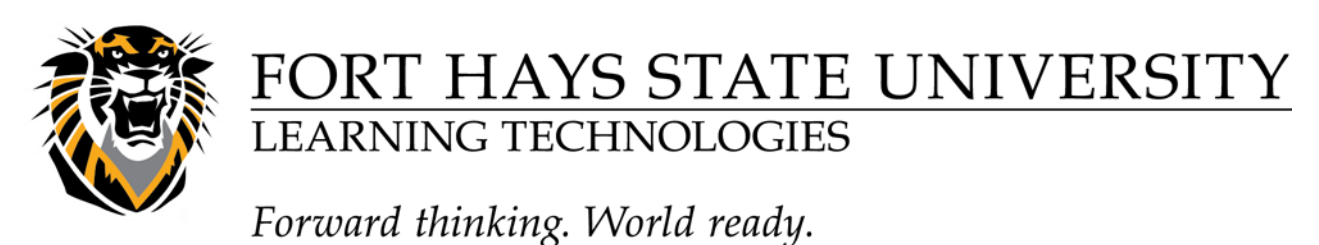

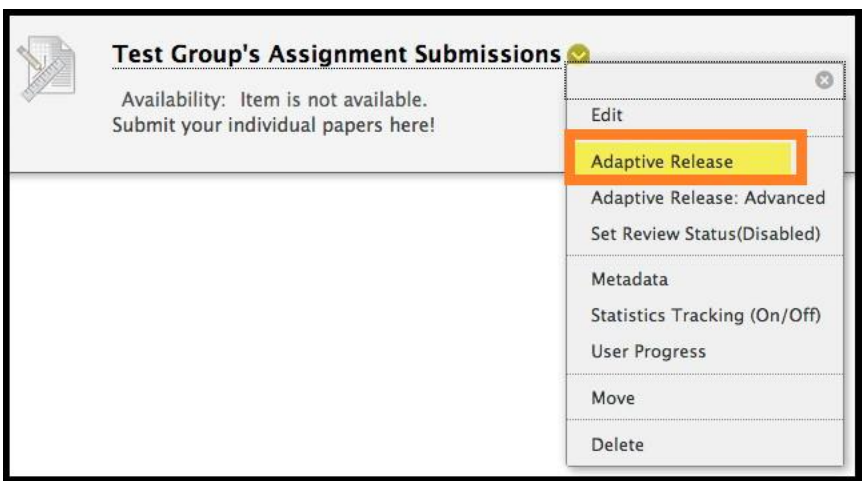

5. In the membership section, highlight the group you wish to make the assignment available to and click on the right arrow to move the group into the "Selected" box:

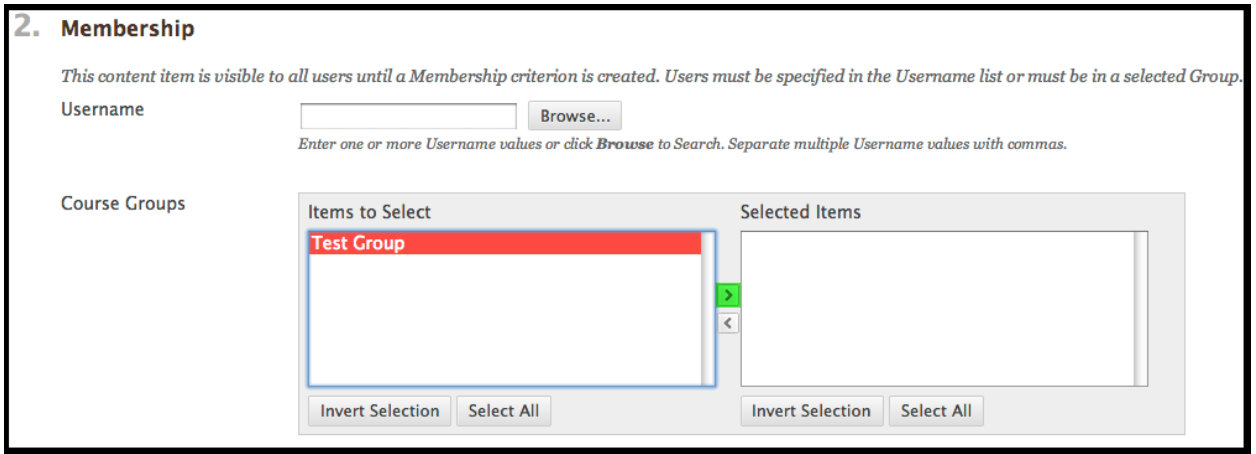

6. In the grade section, select a grade center column item that will be used for the rule. (e.g the Quiz that the students will need to have a passing grade for)

7. Select one of the following conditions:

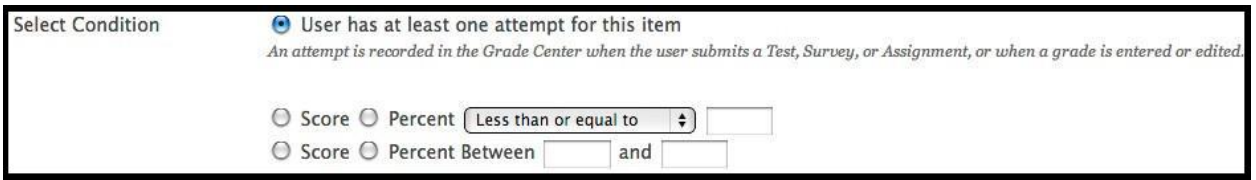

8. **User has at least one attempt for this item** – regardless of the score the user has submitted the activity. For example, an instructor may create a pre-test for students to prepare for the final exam. Using this condition, the instructor can release review materials to only the students who have attempted the pre-test at least once.

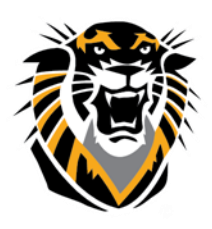

# FORT HAYS STATE UNIVERSITY **LEARNING TECHNOLOGIES**

Forward thinking. World ready.

9. **Score** is within specified range. Displays content based on a required score. Options include: Less than or equal to, Greater than or equal to, or Equal to. This condition is often used to determine if a user should be directed to reinforcement activities or allowed to move on to the next activity or module. For example, the course requires a student to demonstrate mastery of the concepts in module 1 before they can move on to the more advanced topics in module 2. Using this condition, the instructor can release the advanced module to students who score at or above a specified value. Score between X and Y. This condition is used to display content based on a range of scores. For example an instructor might release an item only to users who scored between a 70 and 80 and might need some remediation, but less remediation than users who received less than a 70. In this case, the instructor creates two content items and releases one to users who fall into the 70-80 range and releases the other to students who received less than or equal to 70.

10. Select the **Submit** button at the bottom or top of the page to save the Adaptive Release rule.

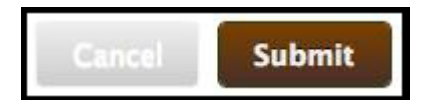

**C. Adaptive Release Rule for restricting the availability of an assignment by review status of relevant course material.**  Edit Mode is:

- 1. Make sure your "**Edit Mode**" is **ON**:
- 2. Navigate to the content area that contains the item that is going to be restricted.
- 3. Scroll over the item and select the down arrow to expand the list of options.
- 4. Select **Adaptive Release** from this list of options.

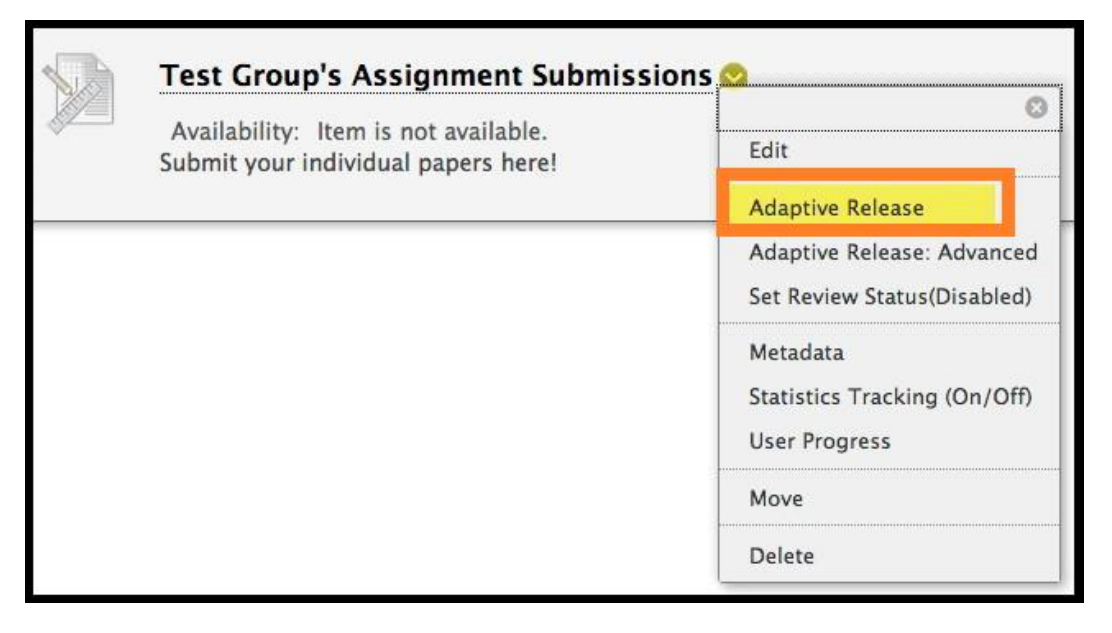

**Questions? Contact TigerTech at 785-628-3478. FACULTY ONLY email bbsupport@fhsu.edu.**

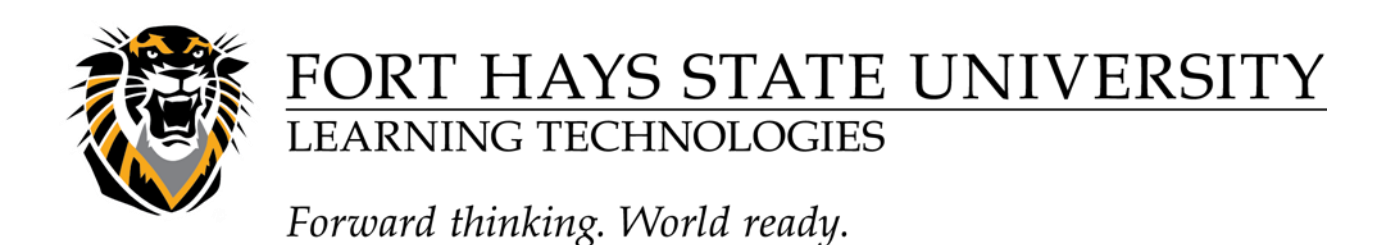

5. In the review status section, select the **Browse** button to select an item that the students must first review before the assignment becomes available:

6. Click on the Item that must be reviewed before the assignment becomes available.

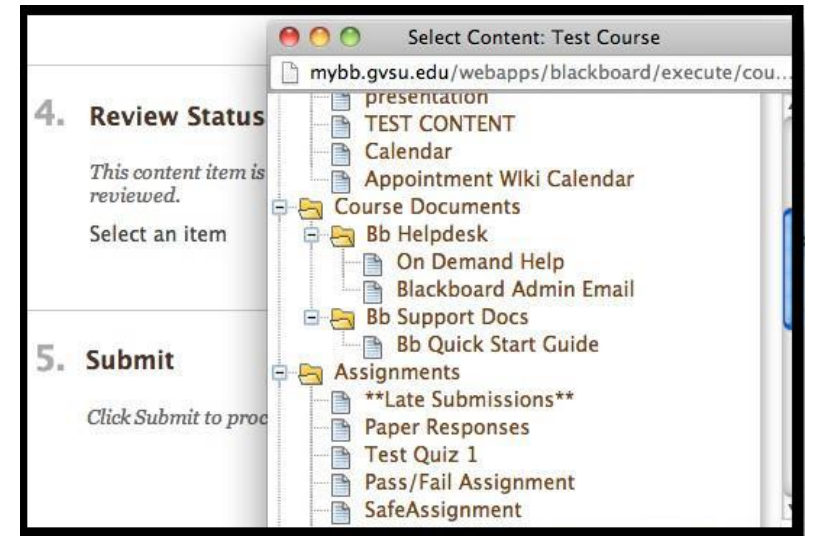

7. Select the Submit button to save the Adaptive Release Rule.

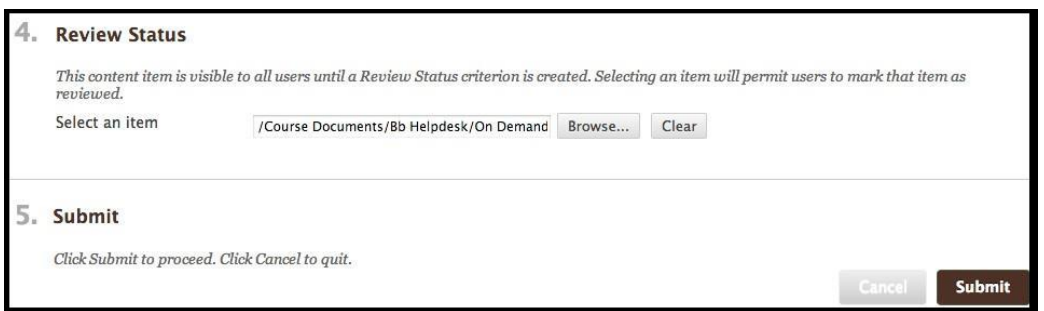

#### **D. Adaptive Release Rules for individual students:**

1- Make sure your "**Edit Mode**" is **ON**:

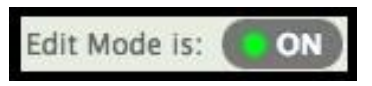

- 2- Navigate to the content area that contains the item that is going to be restricted.
- 3- Scroll over the item and select the down arrow to expand the list of options.
- 4- Select **Adaptive Release** from this list of options.

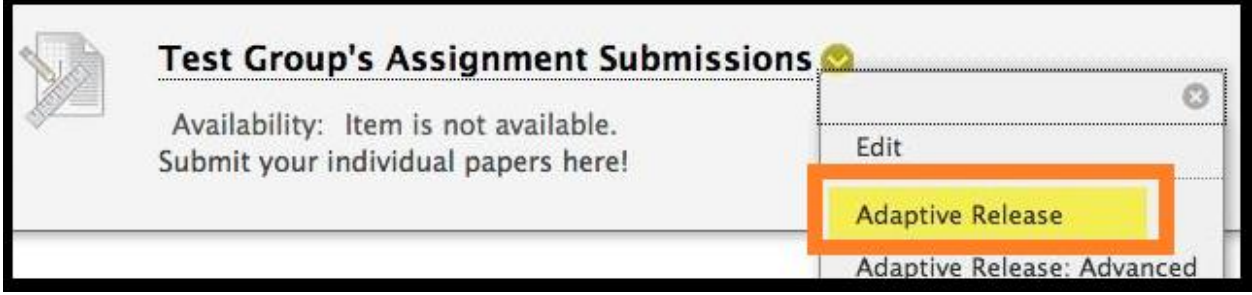

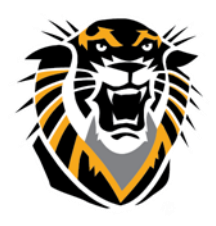

## FORT HAYS STATE UNIVERSIT **LEARNING TECHNOLOGIES**

Forward thinking. World ready.

5- In the membership section, select the **Browse** button to select the student's username from your course.

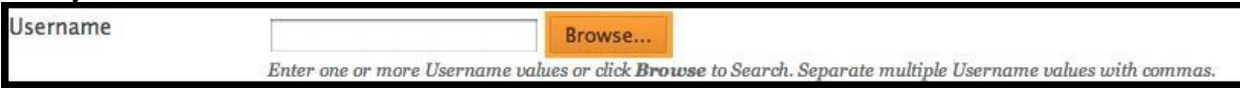

6- In the *Course Membership* window, either select the go button to view the entire student list or enter in search criteria to search for just one student.

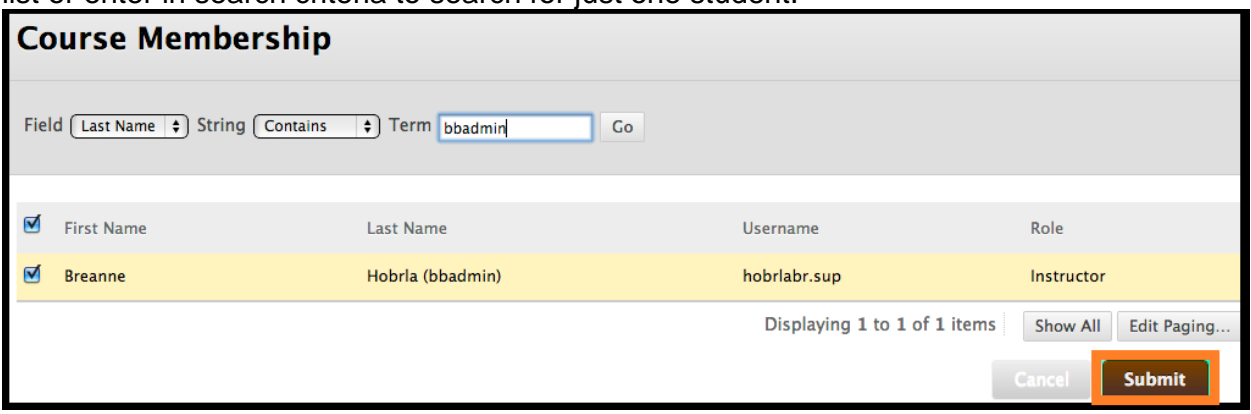

7- Select the desired student and select Submit.

8- You will now see the student username in the box:

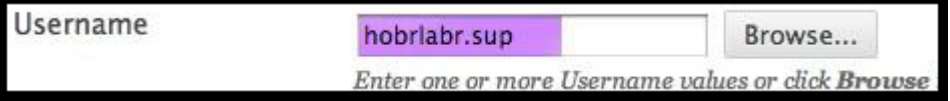

9- Finish any other needed rule fields and then select the Submit button to save the Adaptive Release rule.

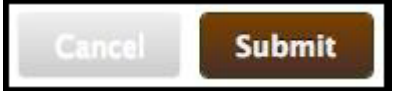

## **Copying Adaptive Release Rules on an Item:**

If you plan on applying multiple rules to a given content item it may be quicker to copy an Adaptive Release rule instead of creating a new one from scratch (say for a couple of users). (**Note**: a rule from one content item may not be copied to another content item.)

The following steps guide you through the copy process:

1. Make sure your "**Edit Mode**" is **ON**:

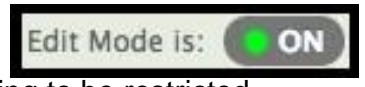

- 2. Navigate to the content area that contains the item that is going to be restricted.
- 3. Scroll over the item and select the down arrow to expand the list of options.
- 4. Select **Adaptive Release: Advanced** from this list of options.

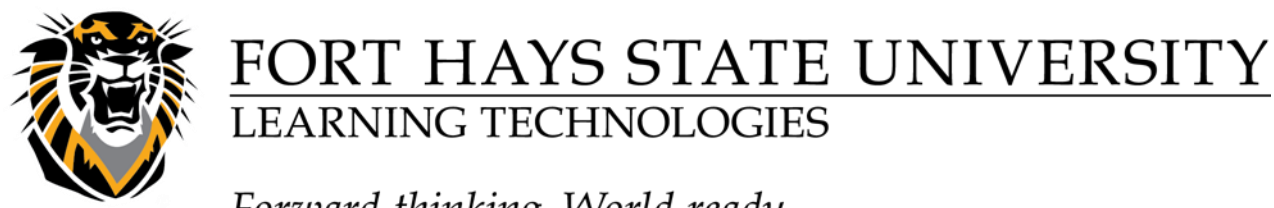

Forward thinking. World ready.

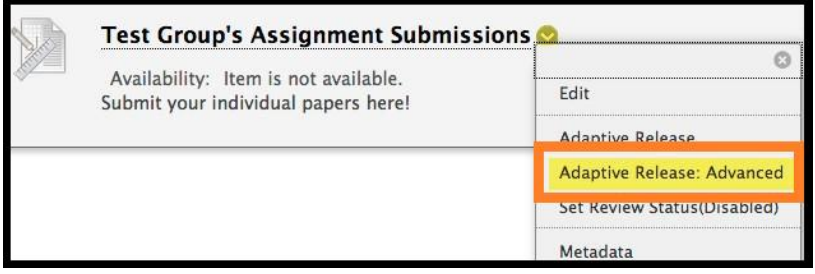

5. Click the checkbox to the left of the rule that you would like to copy.

6. Click on the [**Copy**] button. A copy of the rule will appear at the bottom of the list. It has the same name as the original rule with "Copy of" at the beginning of the title.

7. Click on the down arrow to the right of the copied rule then click on **Manage** to make changes to the name, or click on **Edit Criteria** to edit the rule.

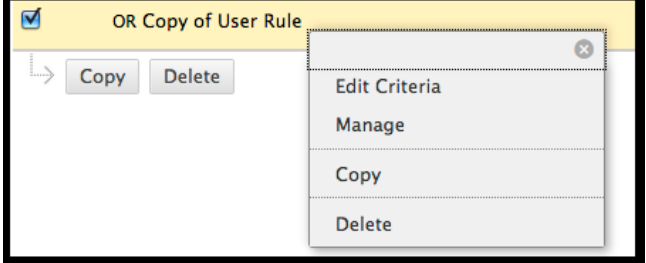

#### **Deleting Adaptive Release Rules on an Item:**  1. Make sure your "**Edit Mode**" is **ON**:

Edit Mode is: I ON

- 2. Navigate to the content area that contains the item that is going to be restricted.
- 3. Scroll over the item and select the down arrow to expand the list of options.
- 4. Select **Adaptive Release**: Advanced from this list of options.

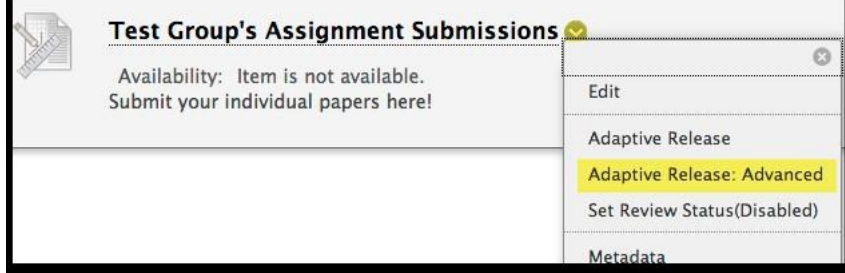

5. Select the checkbox to the left of the rule(s) to be removed. (Multiple rules may be selected.)

- 6. Click the **Delete** button. The remove dialog box will be displayed.
- 7. Click the **OK** button. The dialog box will close and the rule edit screen will refresh.